# **Join a Teams Meeting via Web Browser**

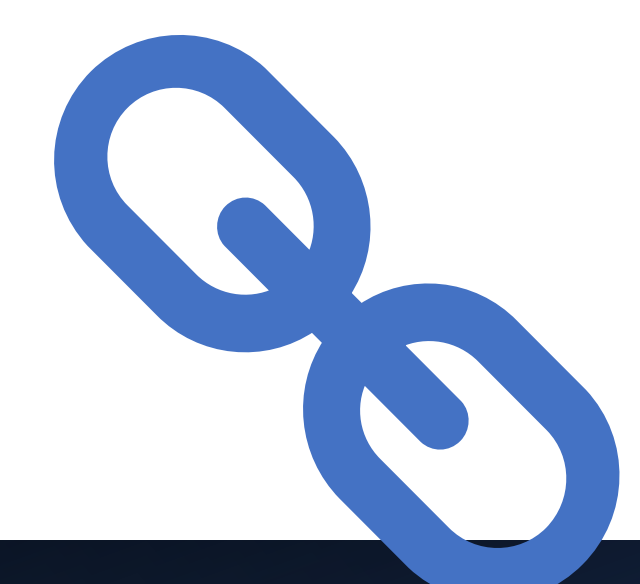

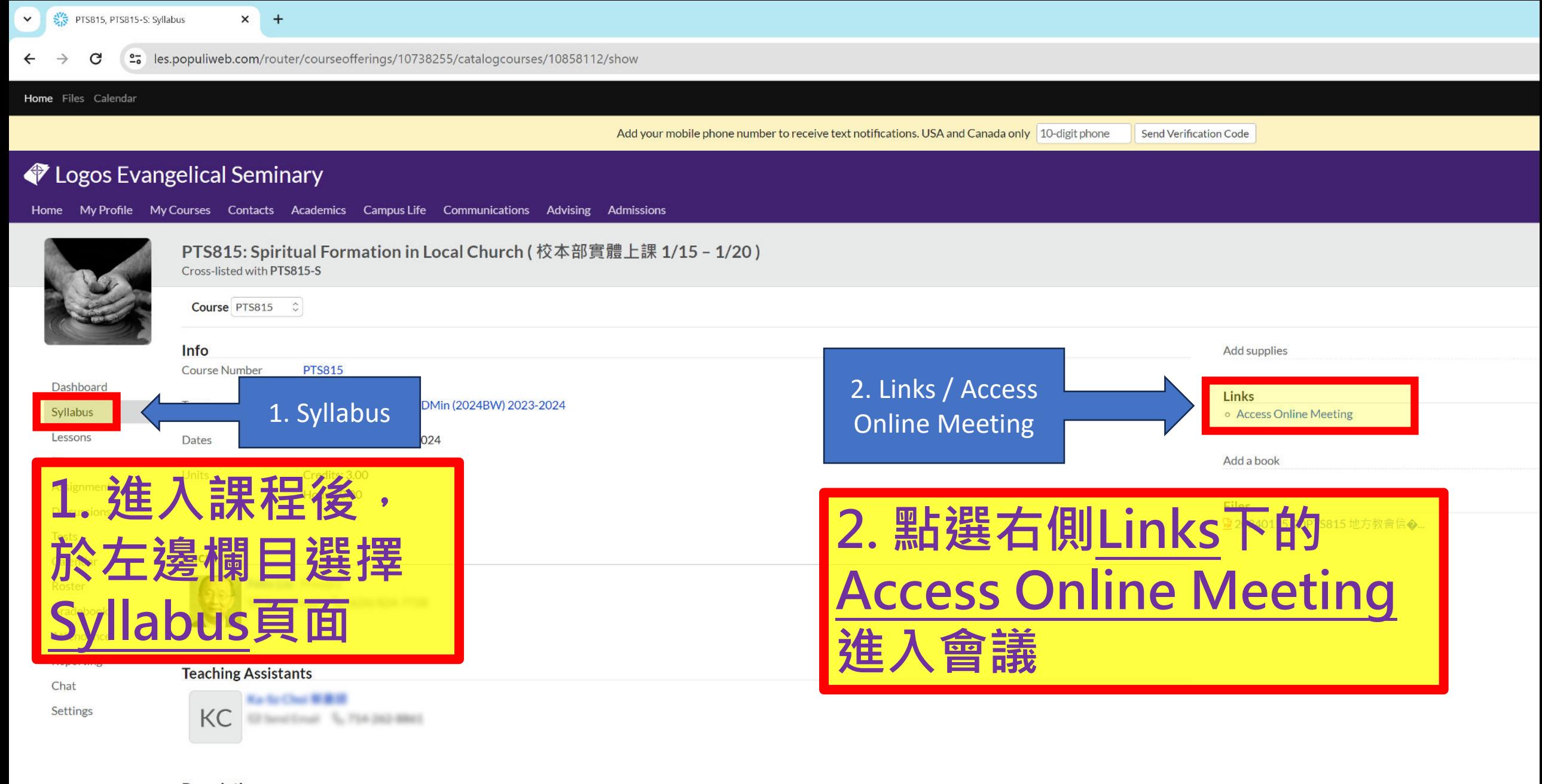

#### **Description** 地方教會信徒靈命塑造

**Syllabus** 

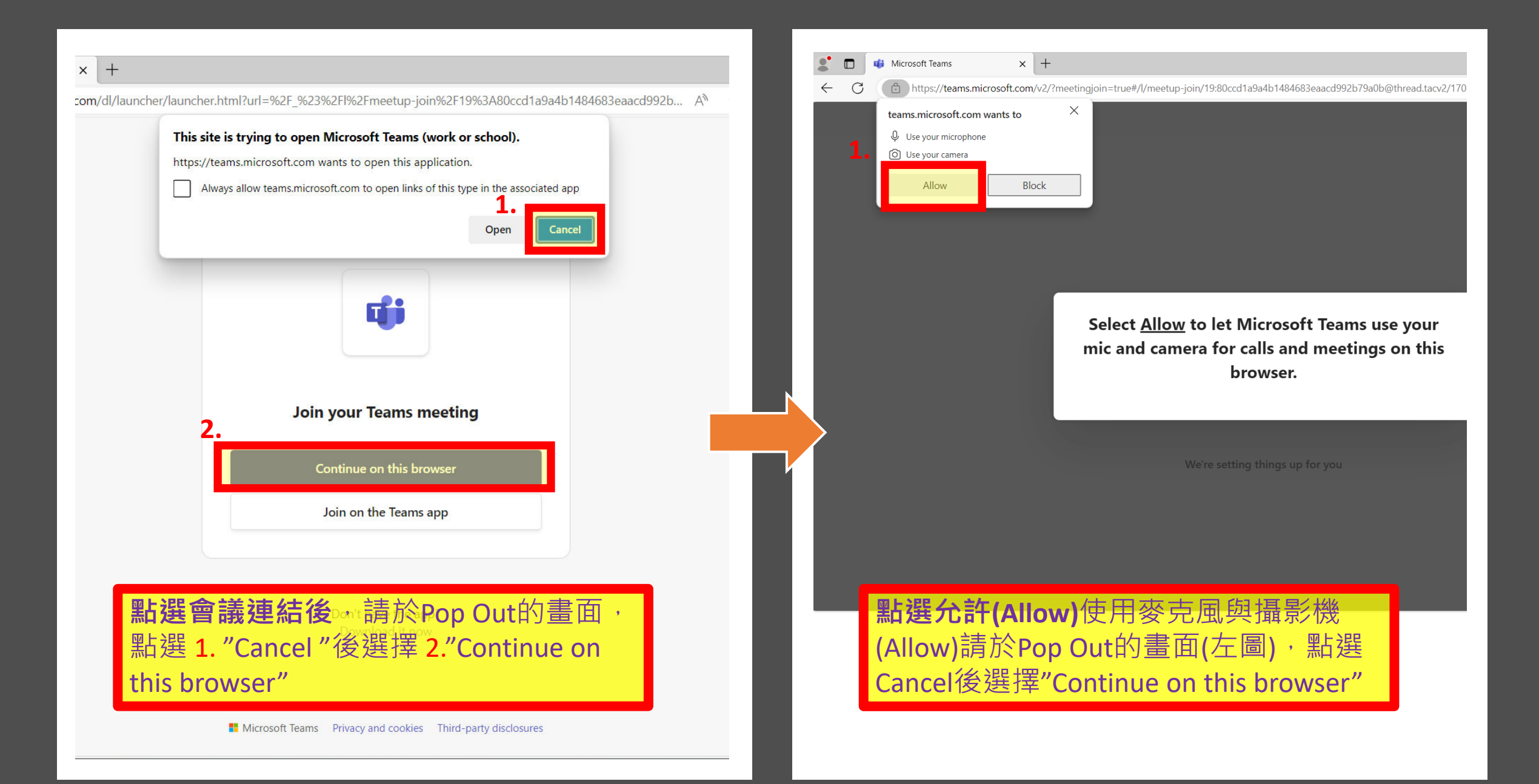

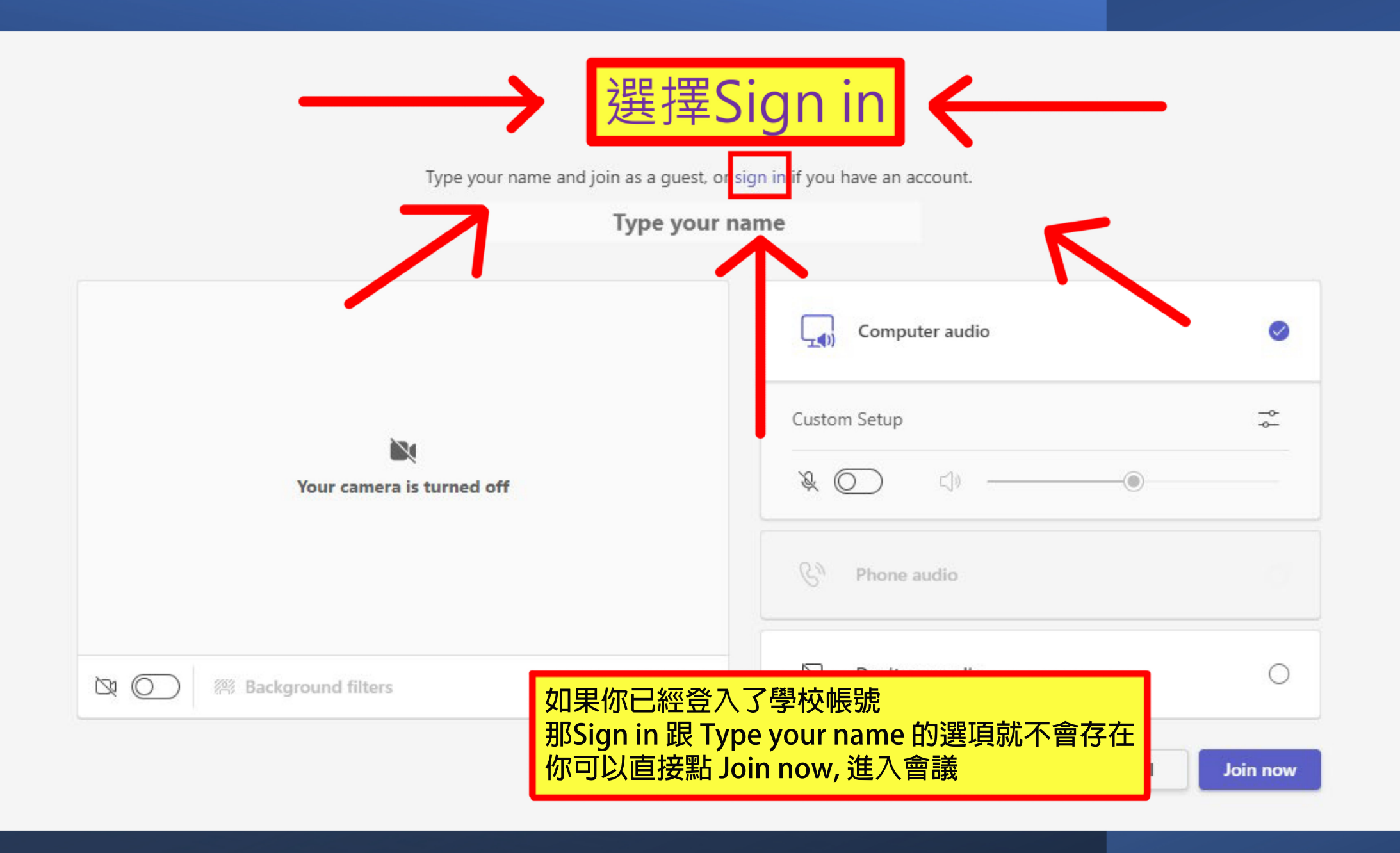

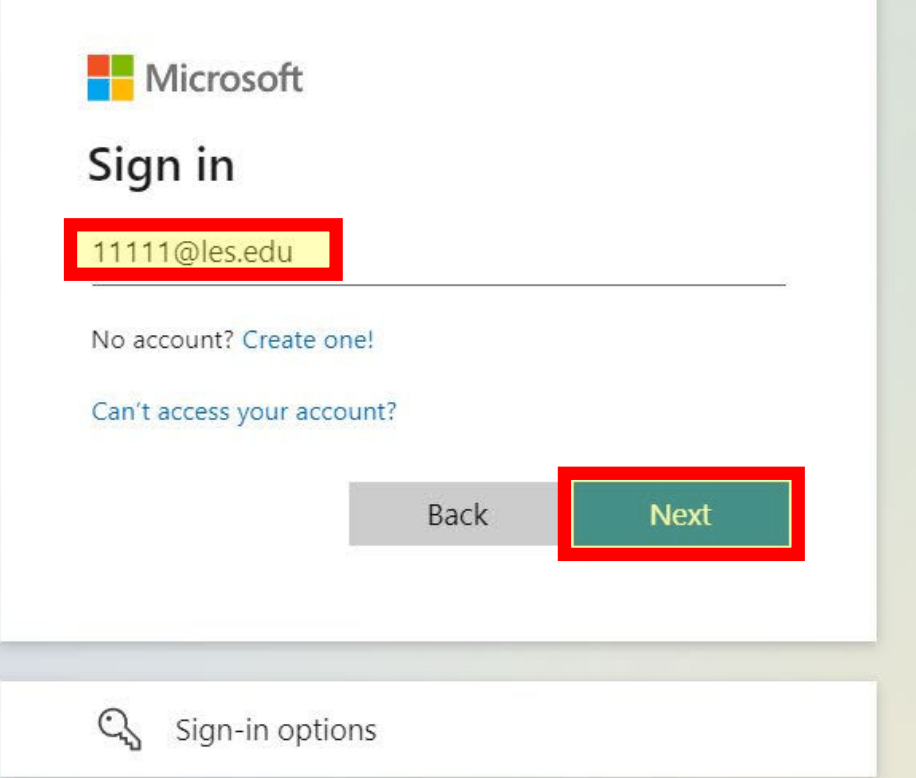

### **帳號輸入學號@les.edu後選擇Next**

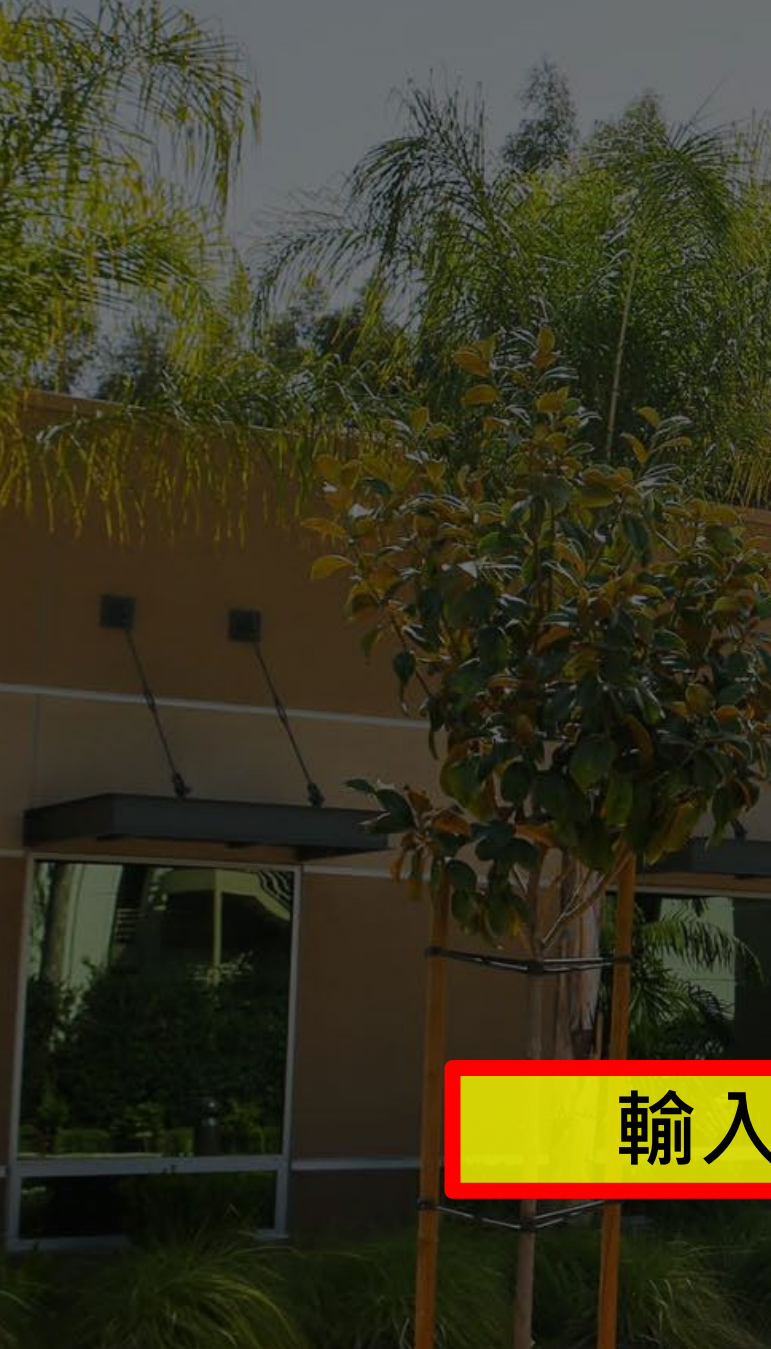

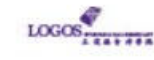

 $\leftarrow$  11111 @les.edu

### Enter password

Password

Forgot my password

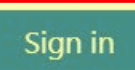

If you have problem accessing your account, please email logosithelp@les.edu for support

## 輸入【密碼】後,點選【Sign in】

### ▪Sign in 後,Browser 版的 Teams App 就登入了你的學生帳號

- ▪此刻, 你需要回到 Populi Course 的 Syllabus 頁面 再點擊一次 "Access Online Room"
- ▪你會發現 "Sign in 的選項" 跟 "輸入名子的框框" 沒有了 這代表你是以學校的帳號進入了會議 而不是 Guest 了

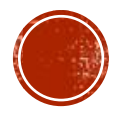

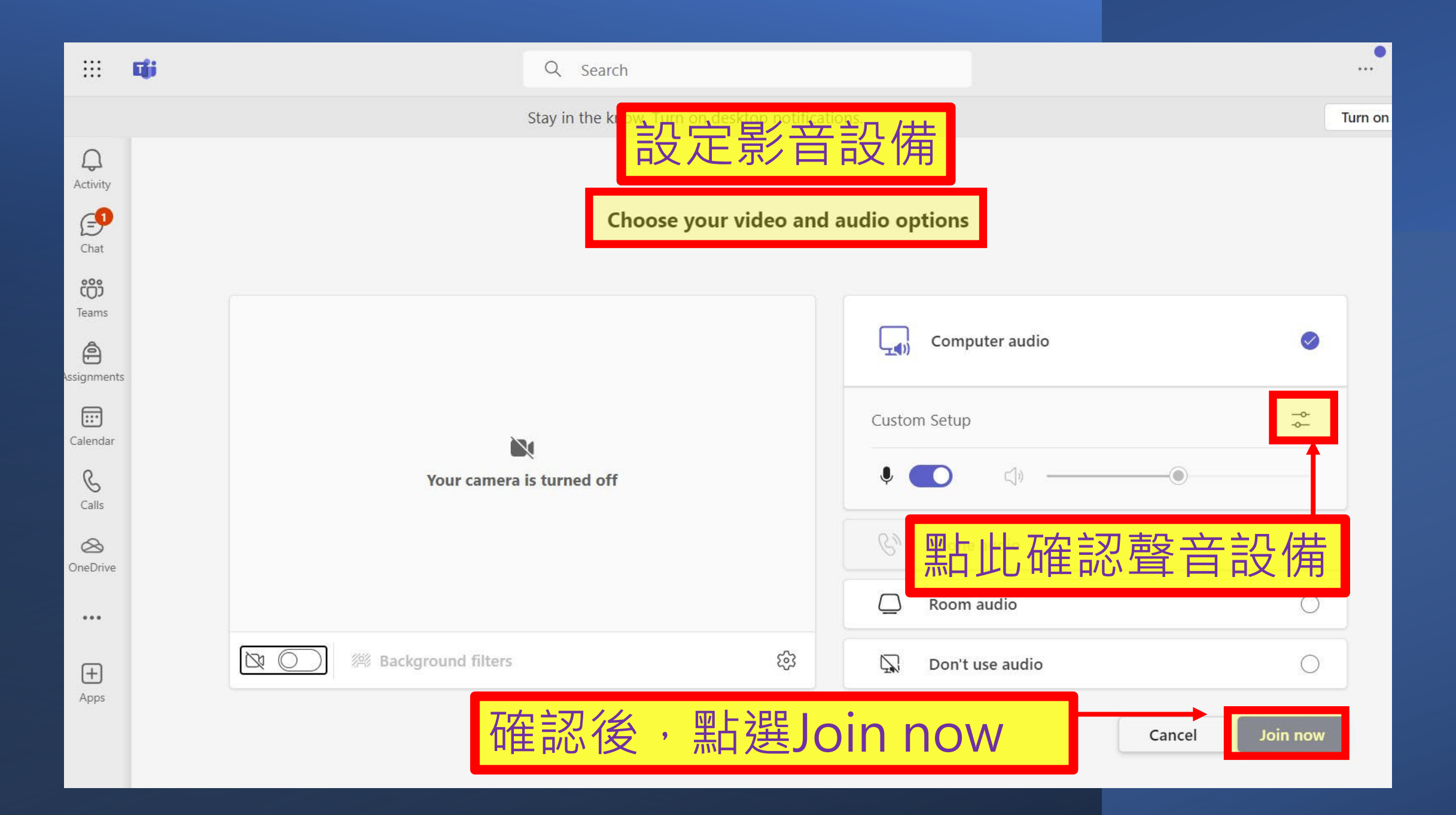

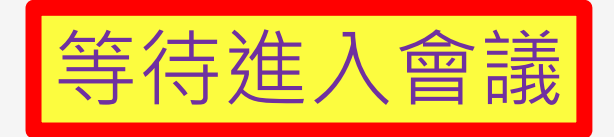

When the meeting starts, we'll let people know you're waiting.

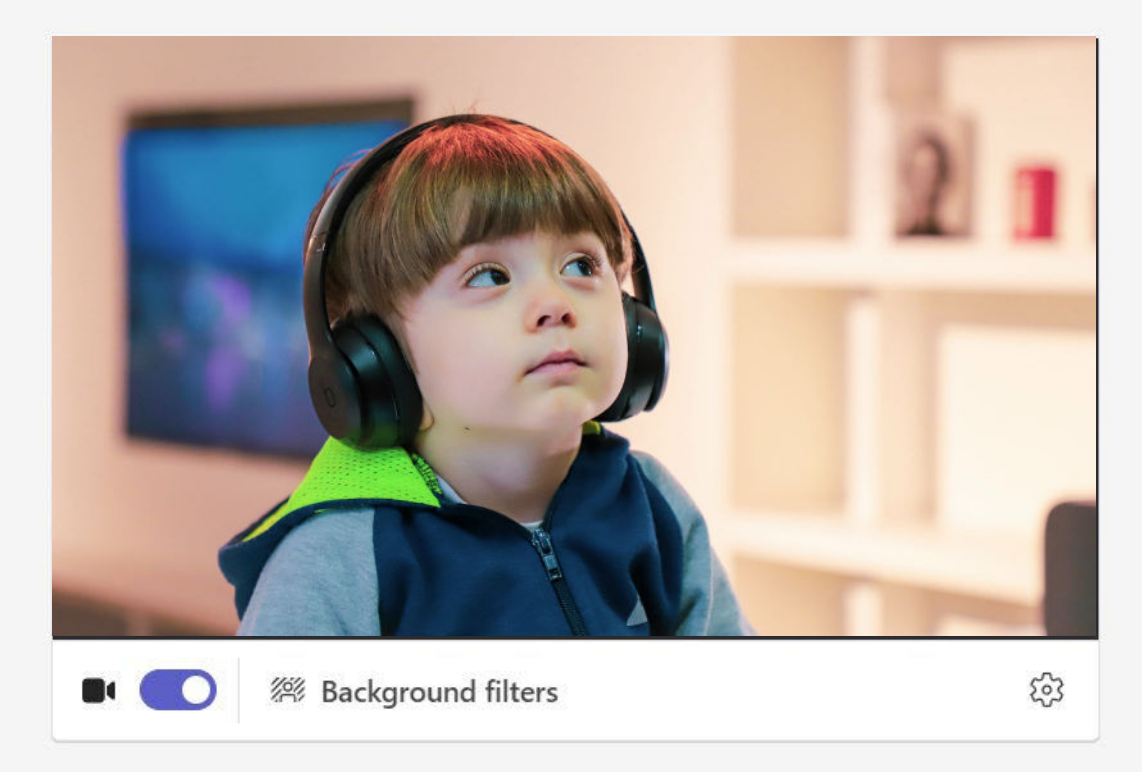

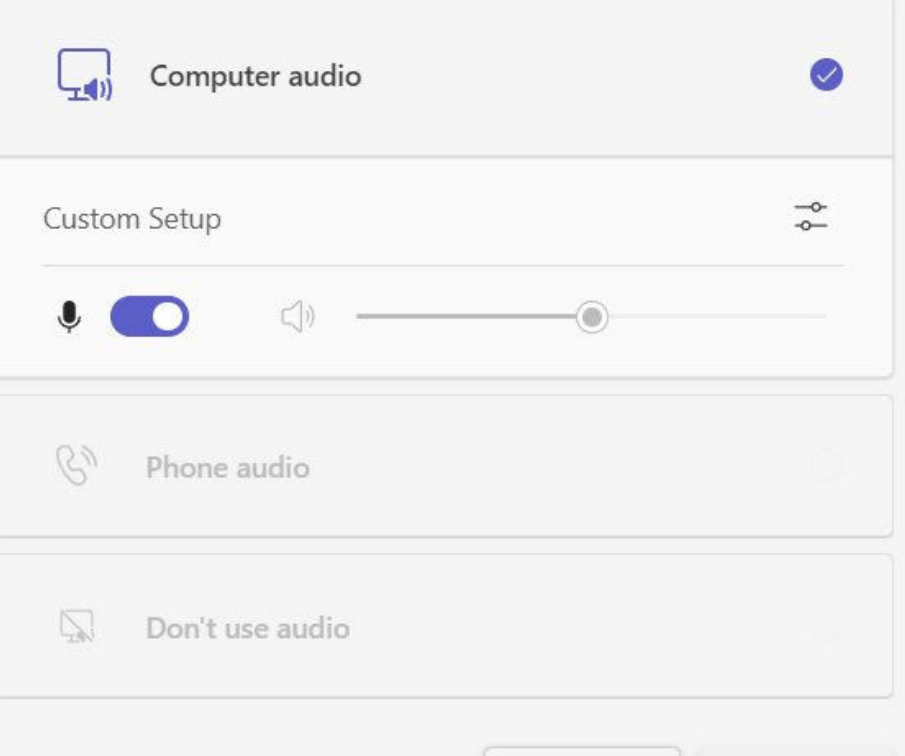

Cancel

Join now

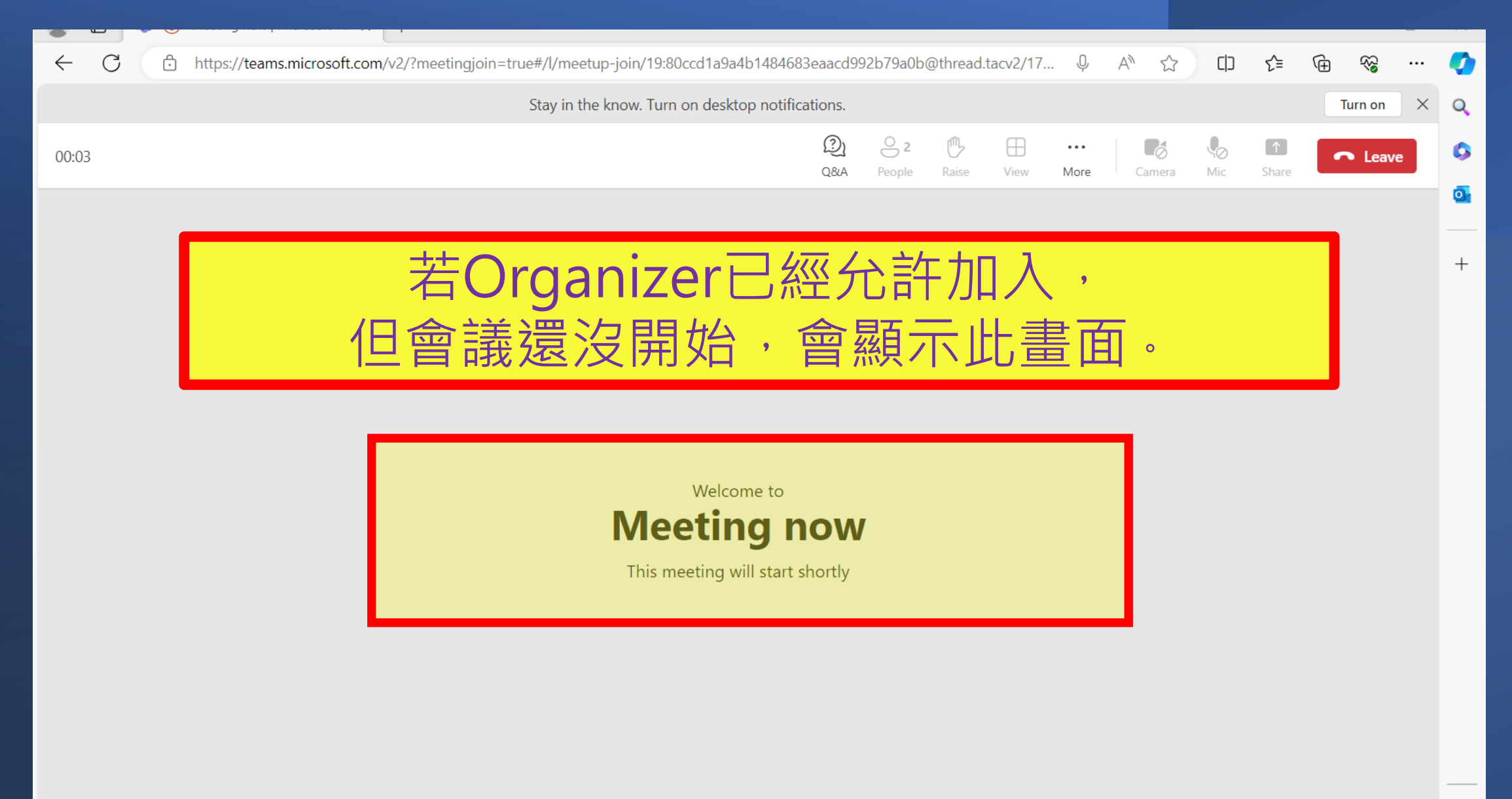